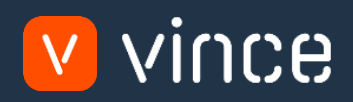

## VXL Template

### PDS001 – Product Structure Admin

User Instruction 17/01/2023

vince

#### <span id="page-1-0"></span>Table of Content

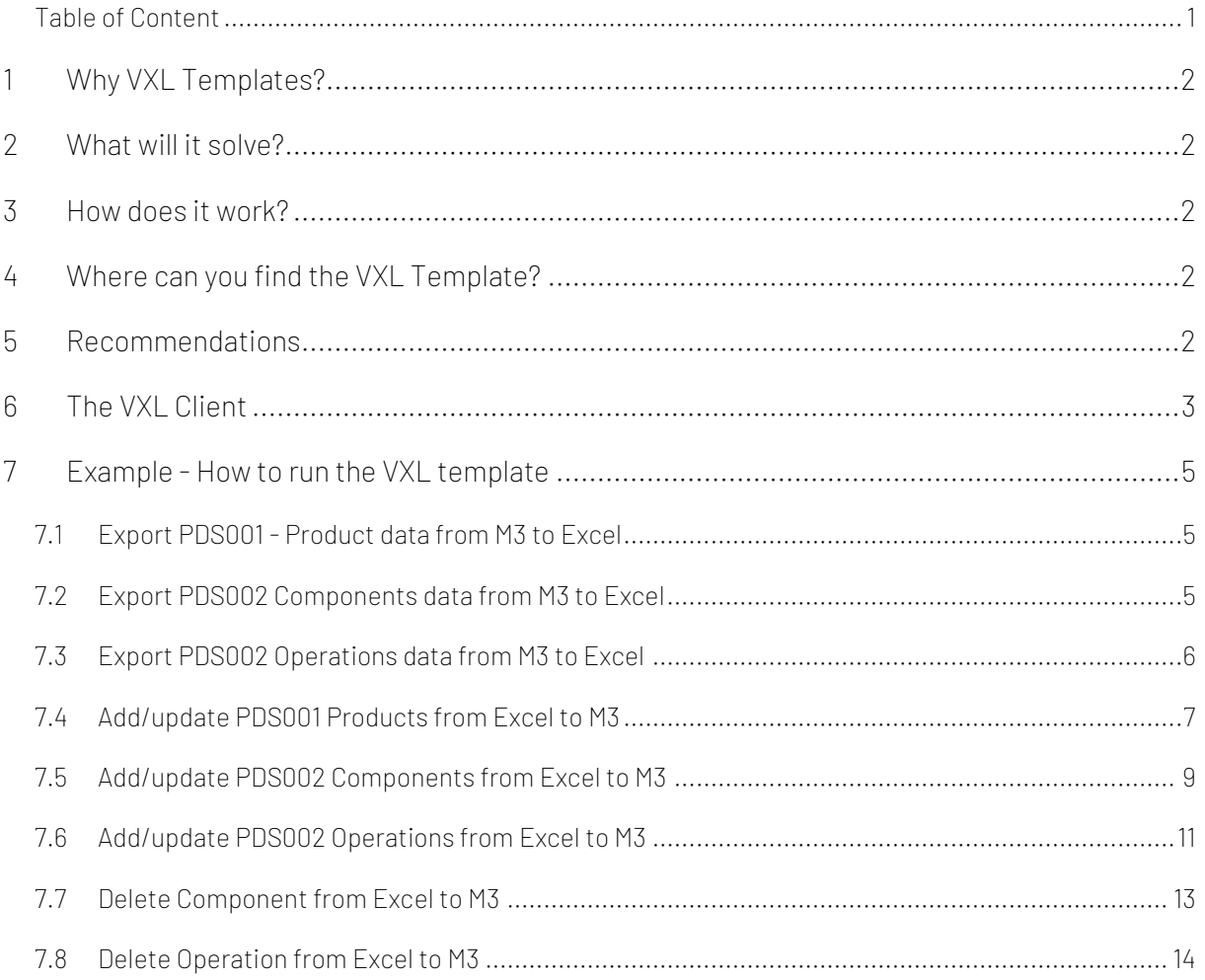

#### Version Control

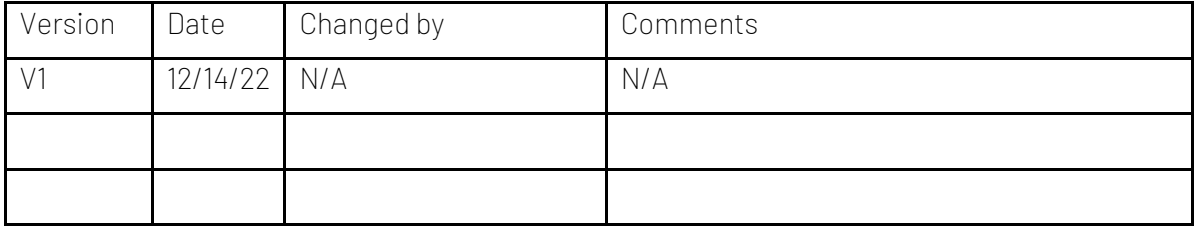

# vince

#### <span id="page-2-0"></span>1 Why VXL Templates?

In general, the purpose of a VXL template is to give our customers a good starting point in relation to data maintenance within a specific area in M3. A predefined VXL template can work for the customer exactly as it is but can also lack specific data or provide more data beyond what the customer maintains. The idea is that customers have the VXL template as a starting point and can themselves make the necessary small adjustments to make it perfect for their own needs.

#### <span id="page-2-1"></span>2 What will it solve?

The purpose of this VXL template is to save time and cost on PDS001 - Product Structure maintenance in M3.

#### <span id="page-2-2"></span>3 How does it work?

This function has tasks for both export from M3 to Excel and Import from Excel back to M3.

Export from M3 to Excel

o You can export product data from PDS001 from M3 to Excel, as well as export the product components and operations in PDS002 from M3 to Excel.

Import from Excel to M3

o You can add and update Product data from Excel to PDS001 in M3, as well as add, update, and delete product components and operations from Excel to PDS002 in M3.

#### <span id="page-2-3"></span>4 Where can you find the VXL Template?

This template is installed in the Vince Template Company on the VXL server. The function is named "TEMPL\_PDS001\_Product\_Structure\_Admin"

- <span id="page-2-4"></span>5 Recommendations
- o The template can be run and used as it is but If you would like to do any changes to it we recommend that you copy it and do the changes on the copied function.
- o This is only a template, so all fields in PDS001 and PDS002 are not included in the excel sheet. If you want to include more field's, hidden columns have been set aside for this before column AA. Remember that if you add more columns, the Excel file must be saved as a template, the new Excel template must be linked to the function (the old must be deleted) and you must map up the new Excel fields with the APIs in the configurator.
- o This VXL template has not been tested in depth by Vince, so we recommend testing this thoroughly in the M3 test environment before this is lifted to the M3 production environment.

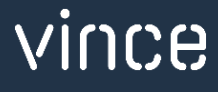

#### <span id="page-3-0"></span>6 The VXL Client

In the VXL client you will find your new template "TEMPL\_PDS001\_Product\_Structure\_Admin"

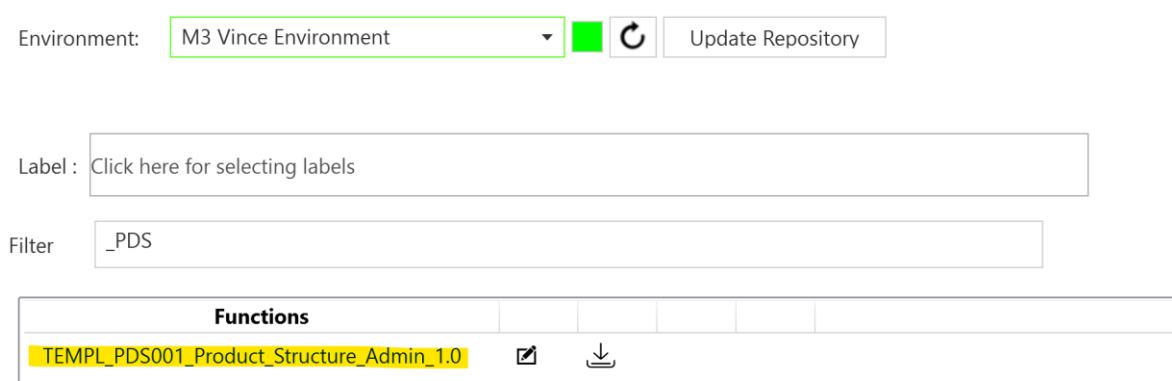

When you open the function as shown below, it contains various tasks for export and import.

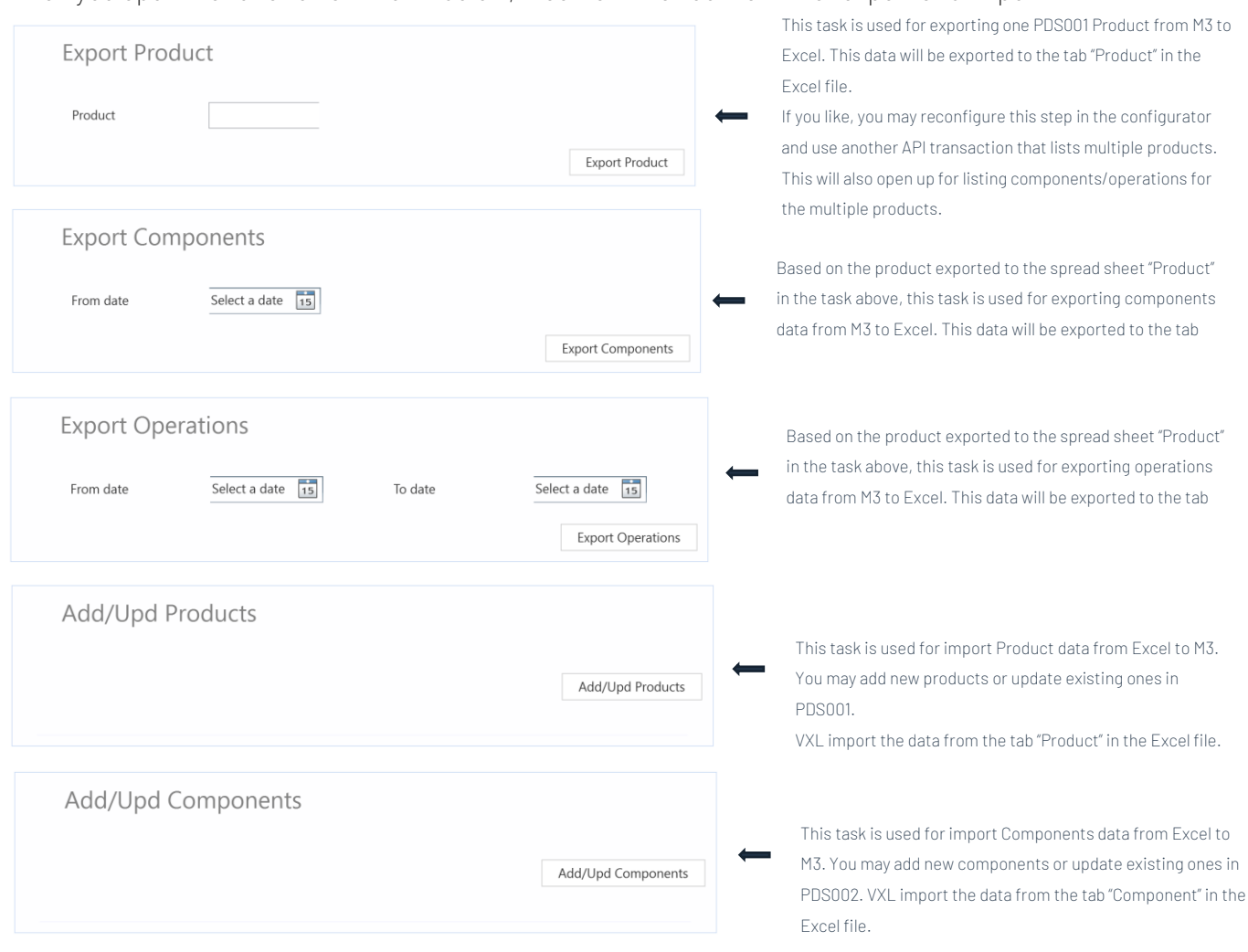

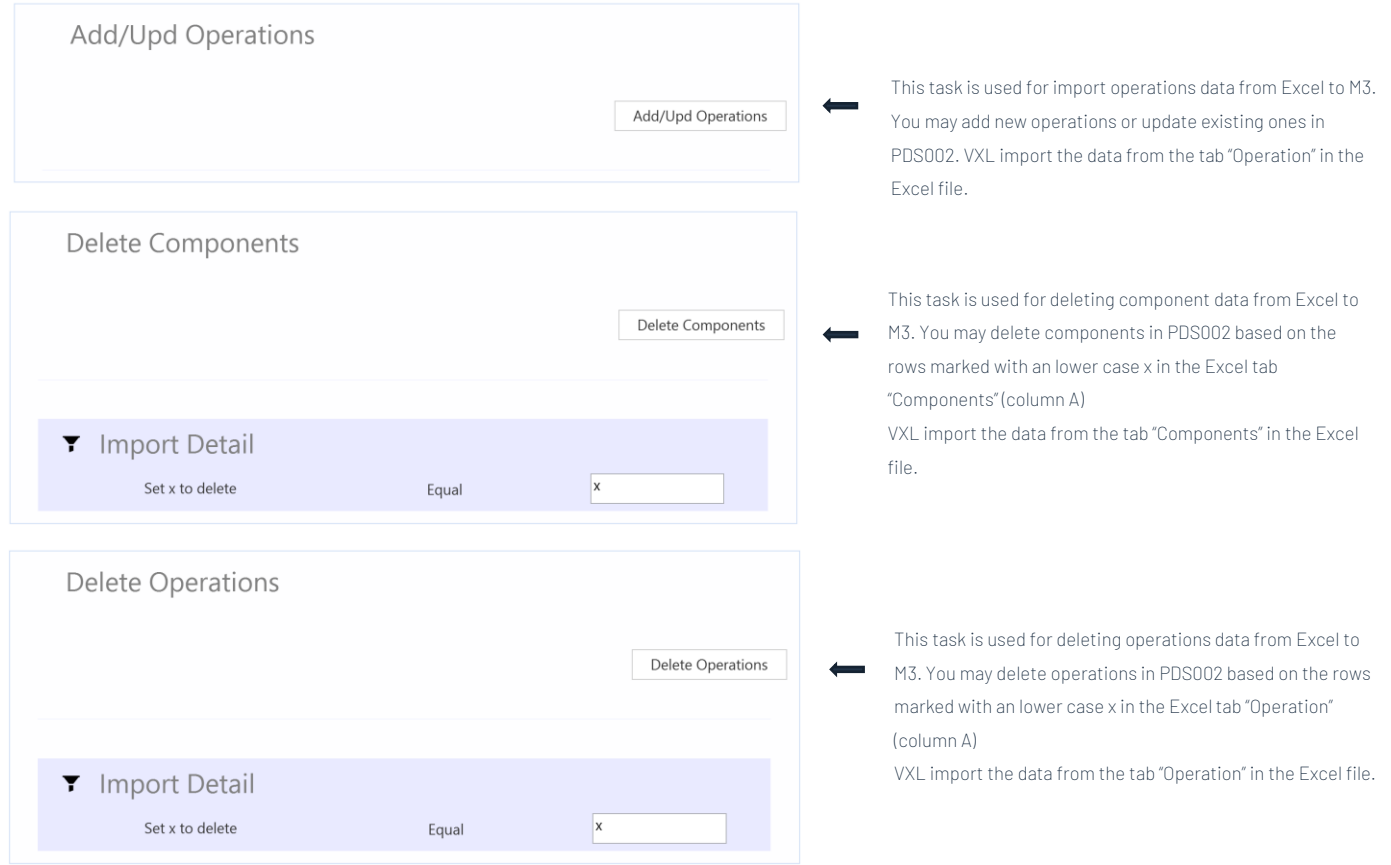

#### <span id="page-5-0"></span>7 Example - How to run the VXL template

#### <span id="page-5-1"></span>7.1 Export PDS001 - Product data from M3 to Excel

- o Enter the product number in the field "Product"
- o Then click the button "Export Product", give the Excel-file a name and store it.

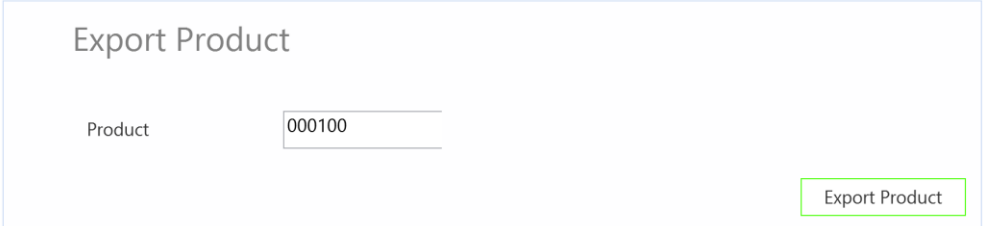

The product number will then be exported to the excel tab "Product" as shown below.

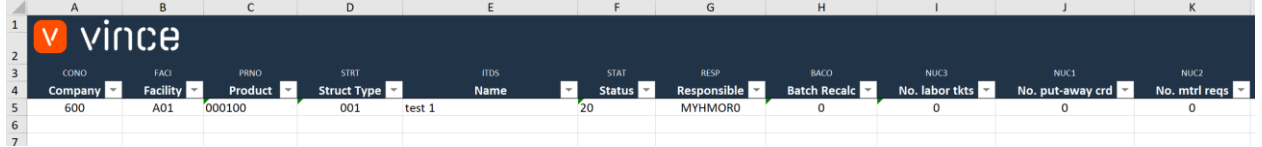

If you are only going to work with the PDS001 product data (and not components or operations), you may jump directly to chapter 7.4 below to learn how to import PDS001 Product data changes back to M3.

#### <span id="page-5-2"></span>7.2Export PDS002 Components data from M3 to Excel

Run this task if you want to export and work with PDS002 - Components in Excel. It requires that you first have exported the Product to the tab "Product" and saved/closed the excel file as described in chapter 7.1

When running this task, the components from the product in the tab "Product" will be exported to the excel tab "Component"

- o If you maintain valid dates on your PDS002 components, you can filter the components you export to excel by adding a date in the field "From date". If you leave the from date field blank, all components will be exported for the product.
- o Click the button "Export Components" and select the excel file you stored in chapter 7.1

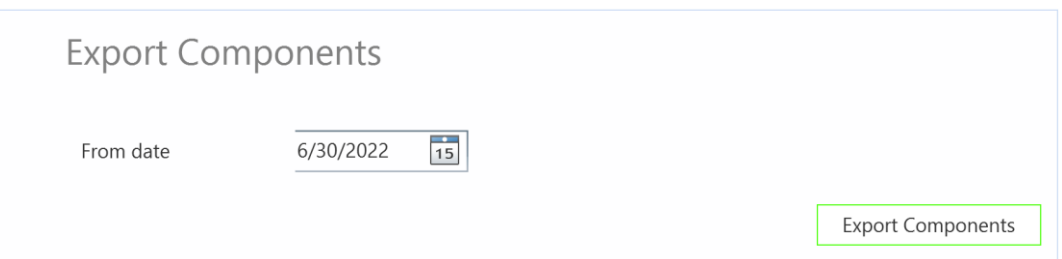

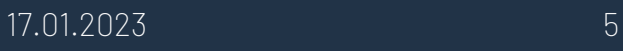

The components will then be exported to the excel tab "Component" as shown below.

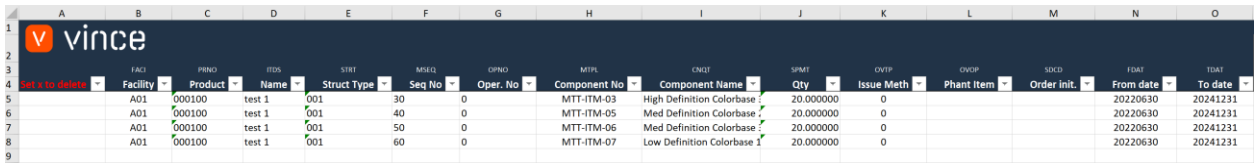

If you are only going to work with the PDS002 components data, you may jump directly to chapter 7.5 below to learn how to import PDS002 component data changes back to M3.

#### <span id="page-6-0"></span>7.3 Export PDS002 Operations data from M3 to Excel

Run this task if you want to export and work with PDS002 - Operations in Excel. It requires that you first have exported the Product to the tab "Product" and saved/closed the excel file as described in chapter 7.1

When running this task, the operations from the product in the tab "Product" will be exported to the excel tab "Operation"

- o If you maintain from-to valid dates on your PDS002 operations, you can filter the operations you export to excel by adding a date in the fields "From date" and "To date". If you leave the date fields blank, all operations will be exported for the product.
- o Click the button "Export Operations" and select the excel file you stored in chapter 7.1

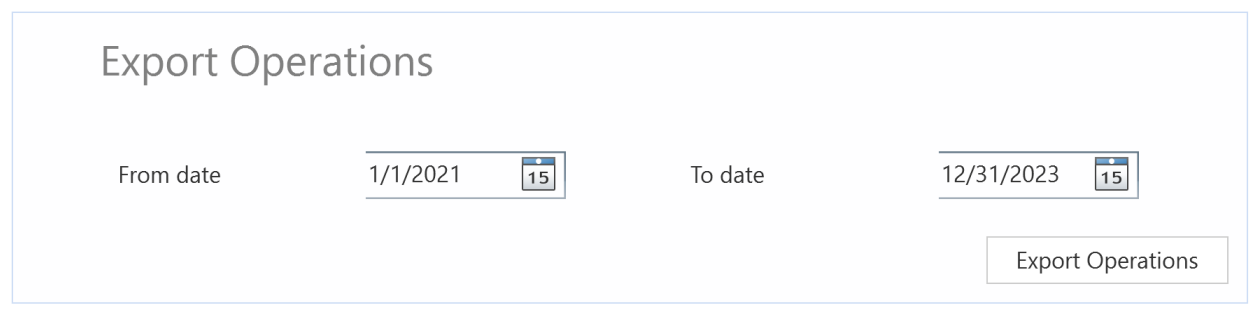

The PDS002 - Operations will then be exported to the excel tab "Operation" as shown below.

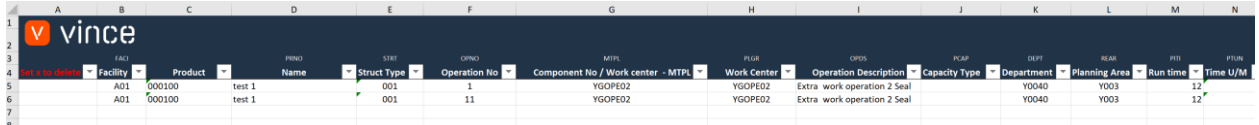

If you are only going to work with the PDS002 - Operations data, you may jump directly to chapter 7.6 below to learn how to import PDS002 operation data changes back to M3.

#### <span id="page-7-0"></span>7.4Add/update PDS001 Products from Excel to M3

Run this task if you want to import (add and update) the changed PDS001 Products data from the excel tab "Product".

As you can see from the screen dump below:

- o The Responsible, No.labor tickets and No.mtrl reqs are changed on the existing product in row 5.
- o Two new products (rows 6 and 7) with product number PN0101 and PN0102 are added in the spread sheet.

By doing this change to the excel data we will trigger both update and add of these products in PDS001.

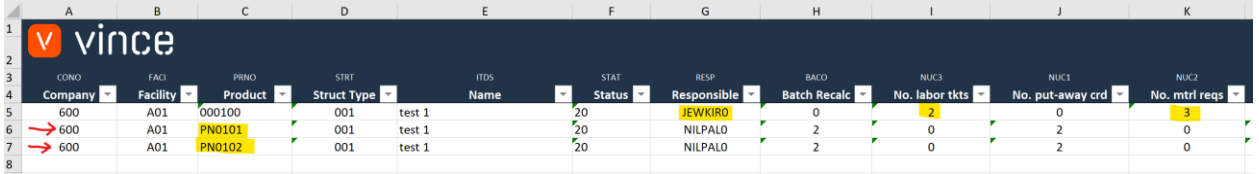

Now it's time to import the data to PDS001 in M3.

- o Make sure that your edited Excel file is saved and closed.
- o Click the button "Add/Upd Products" and select the excel file you want to import.

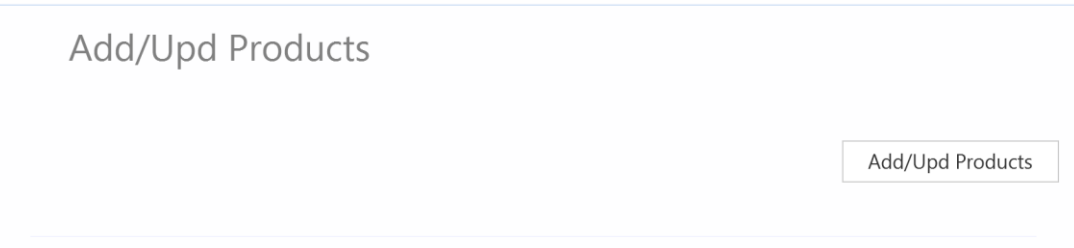

When the import is done the Excel file will open.

Scroll all the way to the right in the spread sheet to look at the API responses.

As we see from the screen dump below:

- o Column AA "Total" say that everything is OK.
- o Column AB, "API status Add" failed in row 5 with an error message saying that the Product already exists. This is not a problem since it is not possible to add a Product that already exists in M3.
- o The two last rows 6 and 7 in column AB is OK since this is two new Products which did not exist in PDS001 before.
- o Column AC, "API status Update" is OK on the for row 5 which is an existing product.
- o The new products in rows 6 and 7 have not got any message since the Add product transaction is OK (rule set in the configurator)

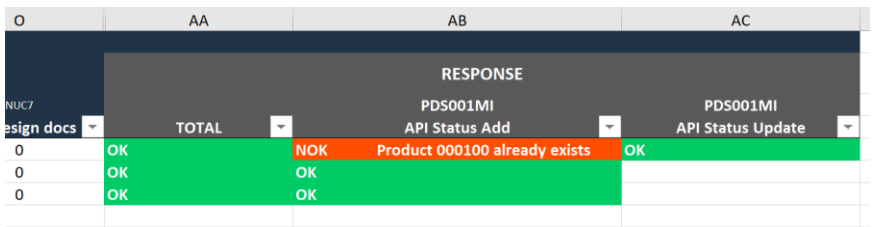

If we check the data in PDS001/E-F we see that the existing product has been updated with the changes we made in the Excel sheet.

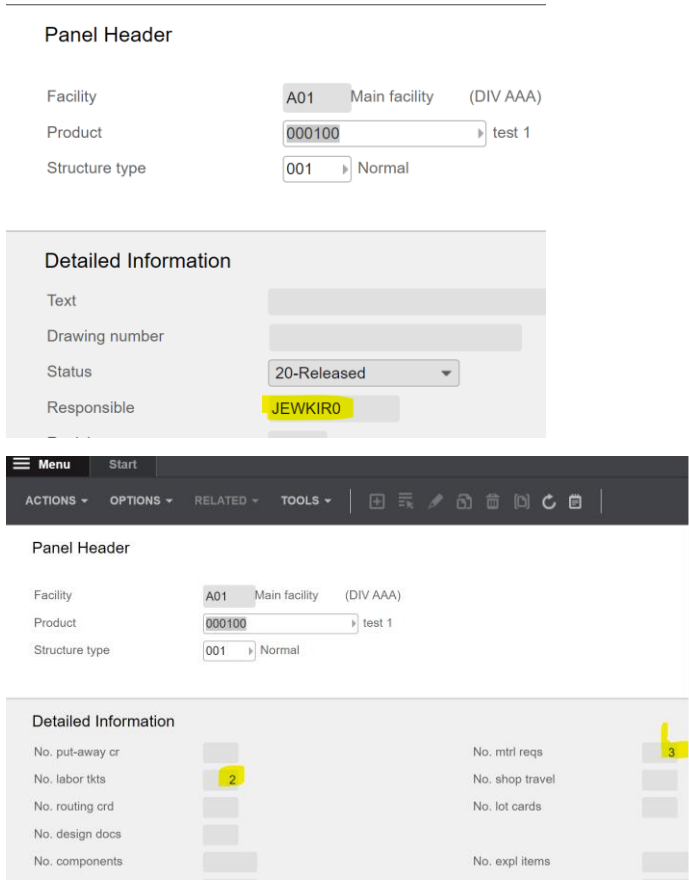

And that the two new products that were entered in the Excel sheet are now imported as

#### products in PDS001

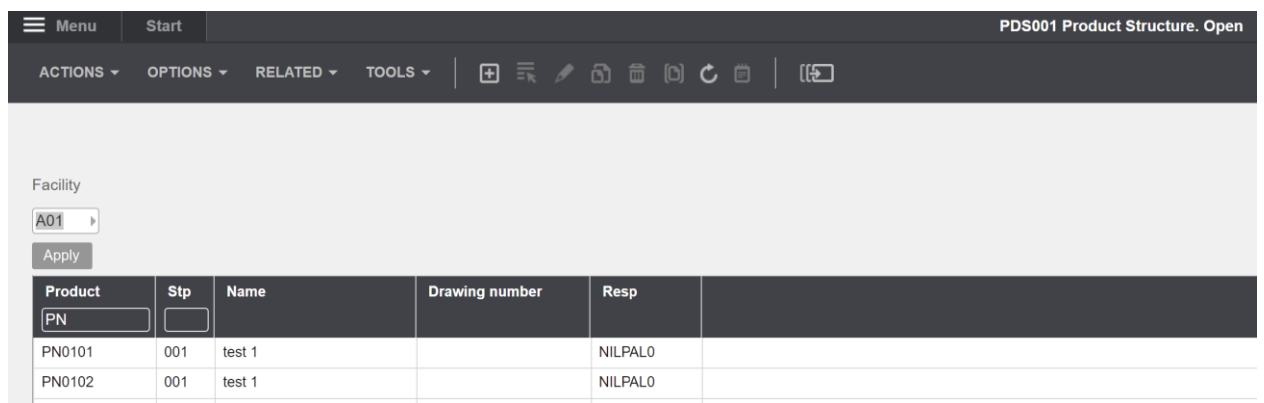

#### <span id="page-9-0"></span>7.5 Add/update PDS002 Components from Excel to M3

Run this task if you want to import (add and update) the changed PDS002 components data from the excel tab "Component".

As you can see from the screen dump below:

- o The Operation No, Issue method and Order initiated are changed on the existing products in rows 5 to 8.
- o Two new components (row 9 and 10) with component number MTT-ITM-06 and MTT-ITM-06 are added in the spread sheet.

By doing this change to the excel data we will trigger both update and add of these components in PDS002.

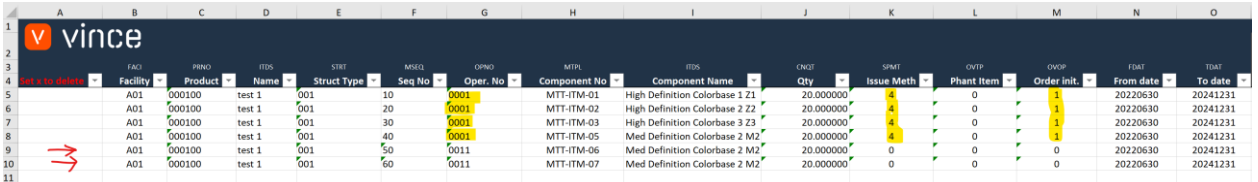

Now it's time to import the data to PDS002 in M3.

- o Make sure that your edited Excel file is saved and closed.
- o Click the button "Add/Upd Components" and select the excel file you want to import.

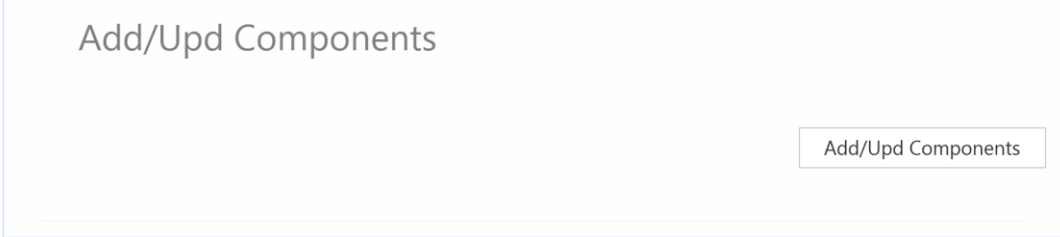

When the import is done the Excel file will open.

Scroll all the way to the right in the spread sheet to look at the API responses.

As we see from the screen dump below:

- o Column AA "Total" say that everything is OK.
- o Column AB, "API status Add" failed in rows 5 to 8 with an error message saying that the sequence number already exists. This is not a problem since it is not possible to add components that already exists in PDS002.
- o The two last rows 9 and 10 in column AB, the add is OK since this is two new components which did not exist in PDS002 before.
- o Column AC, "API status Update" is OK on the for all the rows.

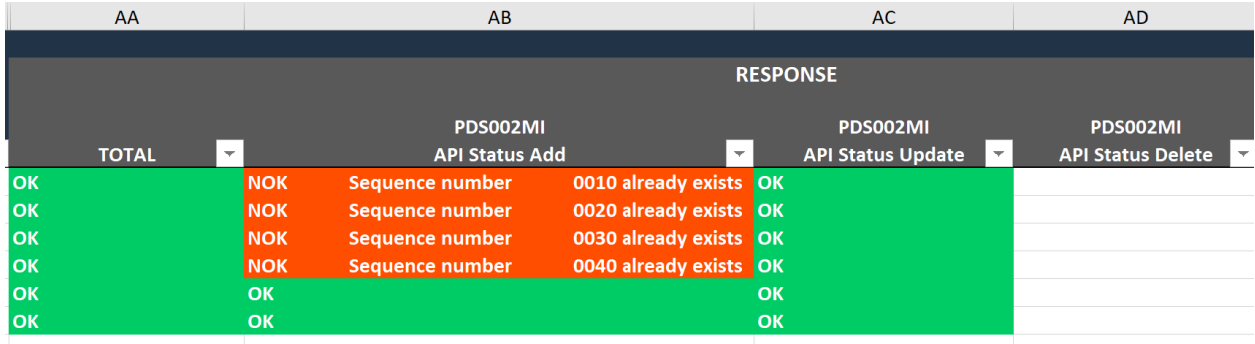

If we check the data in PDS002 we see that the existing components has been updated with the changes we made in the Excel sheet, and that we have two new components connected to operation 0011

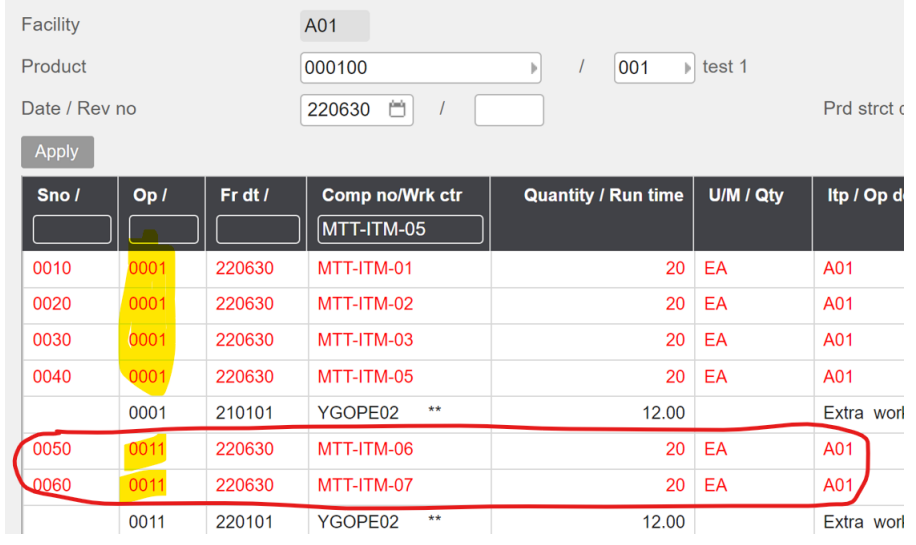

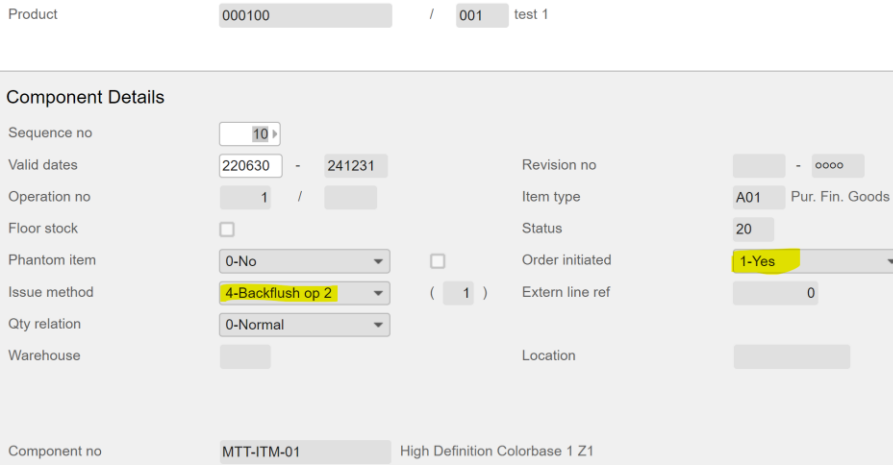

vince

#### <span id="page-11-0"></span>7.6 Add/update PDS002 Operations from Excel to M3

Run this task if you want to import (add and update) the changed PDS002 operations data from the excel tab "Operation".

As you can see from the screen dump below:

- o The Operation No, Issue method and Order initiated are changed on the existing products in row 5 to 8.
- o Two new components (row 9 and 10) with component number MTT-ITM-06 and MTT-ITM-06 are added in the spread sheet.

By doing this change to the excel data we will trigger both update and add of these components in PDS002.

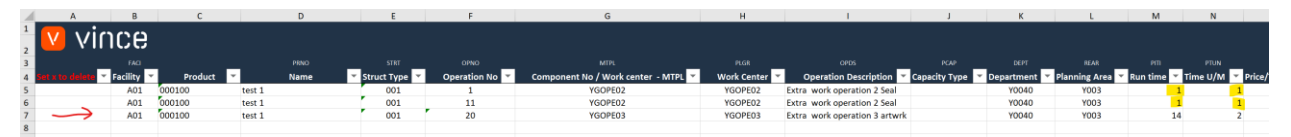

Now it's time to import the data to PDS002 in M3.

- o Make sure that your edited Excel file is saved and closed.
- o Click the button "Add/Upd Operations" and select the excel file you want to import.

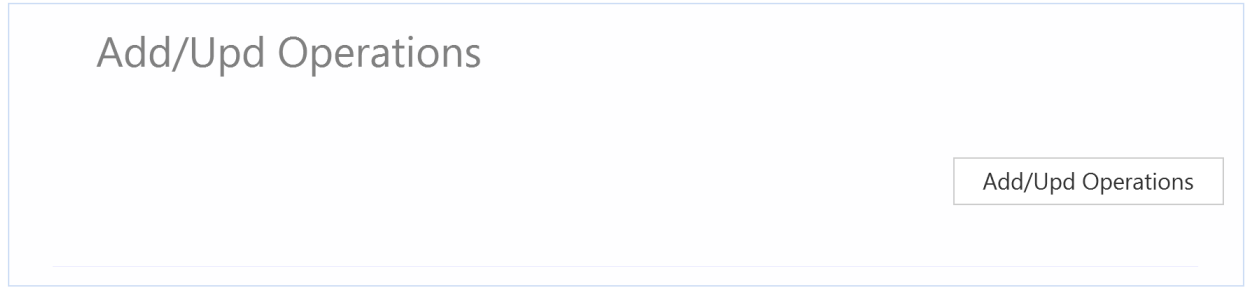

When the import is done the Excel file will open.

Scroll all the way to the right in the spread sheet to look at the API responses.

As we see from the screen dump below:

- o Column AA "Total" say that everything is OK.
- o Column AB, "API status Add" failed in rows 5 and 6 with an error message saying that the operation number already exists. This is not a problem since it is not possible to add operations that already exists in PDS002.
- o The two last row 7 in column AB, is OK since this is a new operation which did not exist in PDS002 before.
- o Column AC, "API status Update" is OK on the for all the rows.

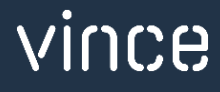

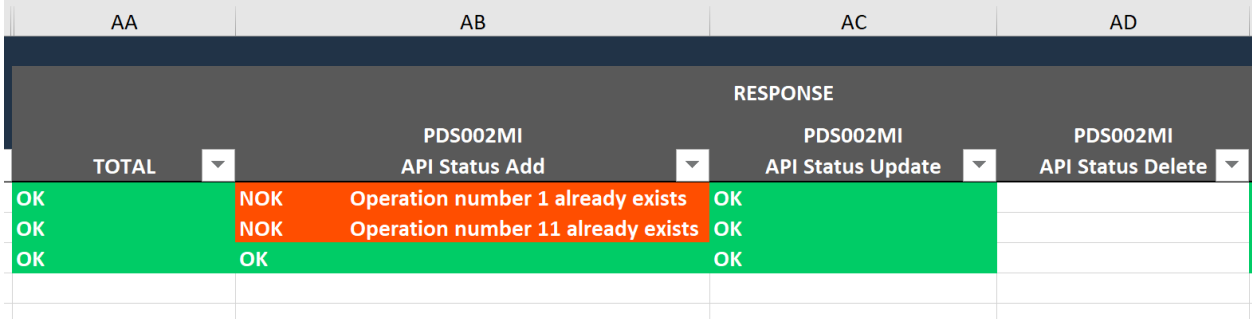

If we check the data in PDS002 we see that the existing operations (with the right date range) has been updated with the changes we made in the Excel sheet, and that we have one new operation number 20.

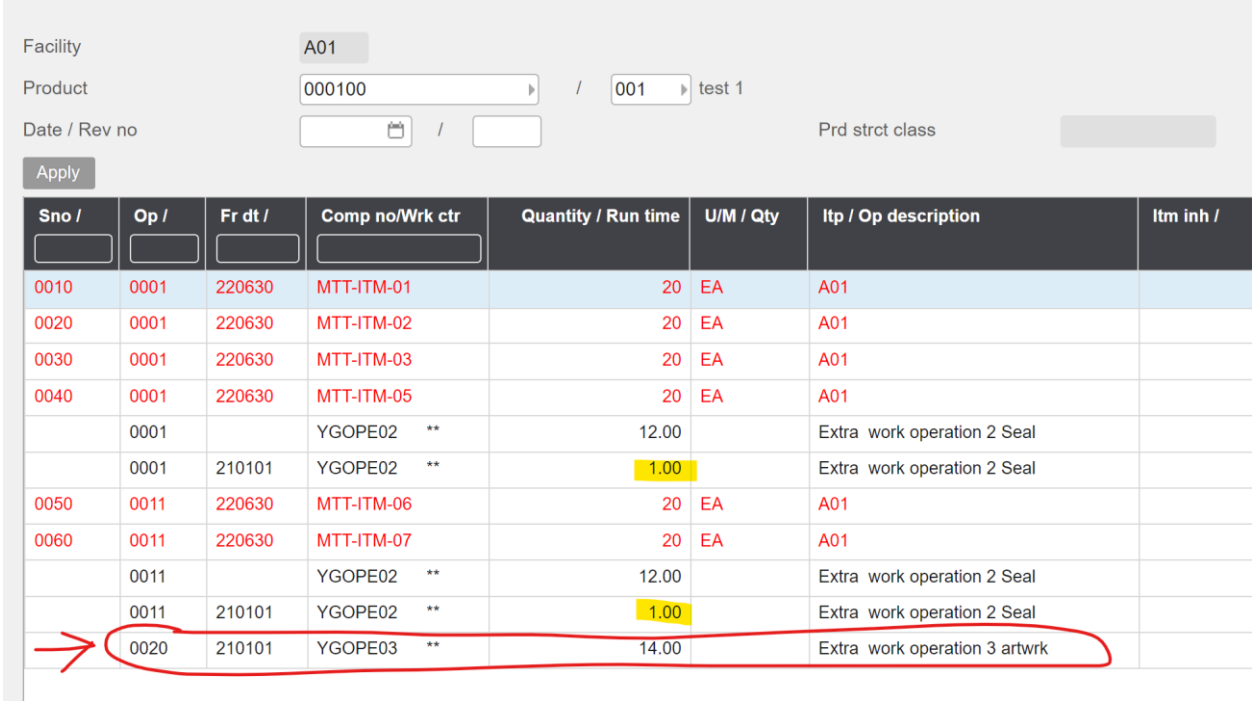

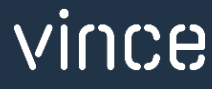

#### <span id="page-13-0"></span>7.7 Delete Component from Excel to M3

Run this task if you want to delete PDS002 component data in M3 from the excel tab "Component".

As you can see from the screen dump below:

o Row number 9 and 10 are marked with a lower-case x in column A "Set x to delete"

By doing this, these two lines will be deleted in PDS002 when this Excel file is imported.

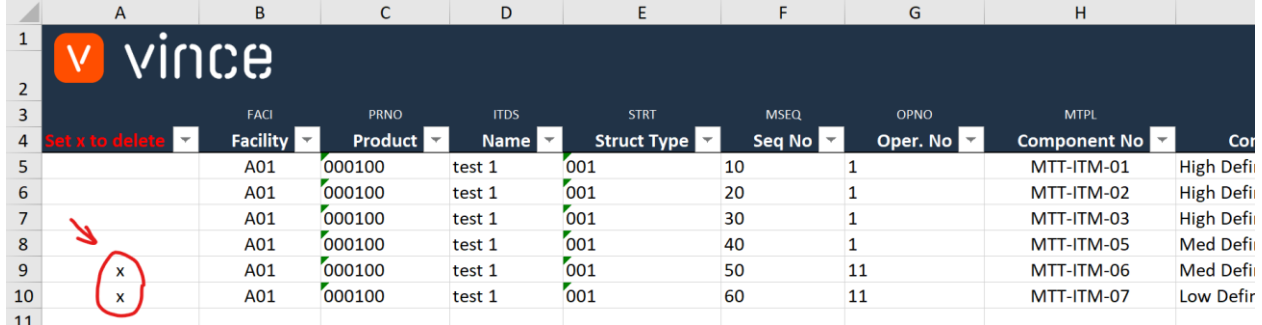

Now it's time to delete these rows in PDS002.

- o Make sure that the edited Excel file is saved and closed.
- o Click the button "Delete Components" and select the excel file you want to import.

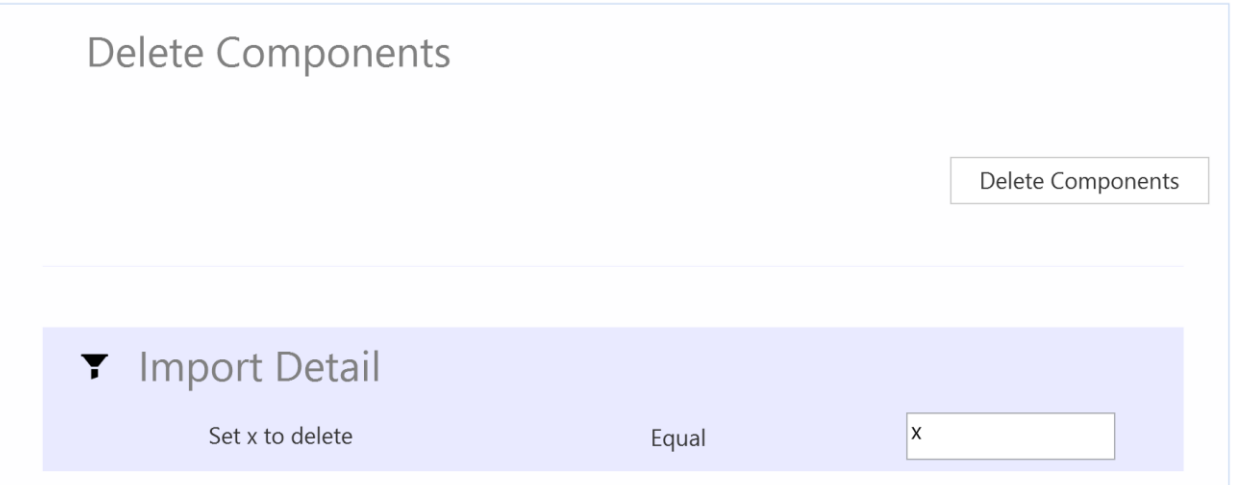

When the delete is done the Excel file will open.

Scroll all the way to the right in the spread sheet to look at the API responses.

- o Column AD, "API Status Delete" is OK for the two rows marked for deletion which means that this deletion was successful.
- o The components are also deleted in PDS002 in M3.

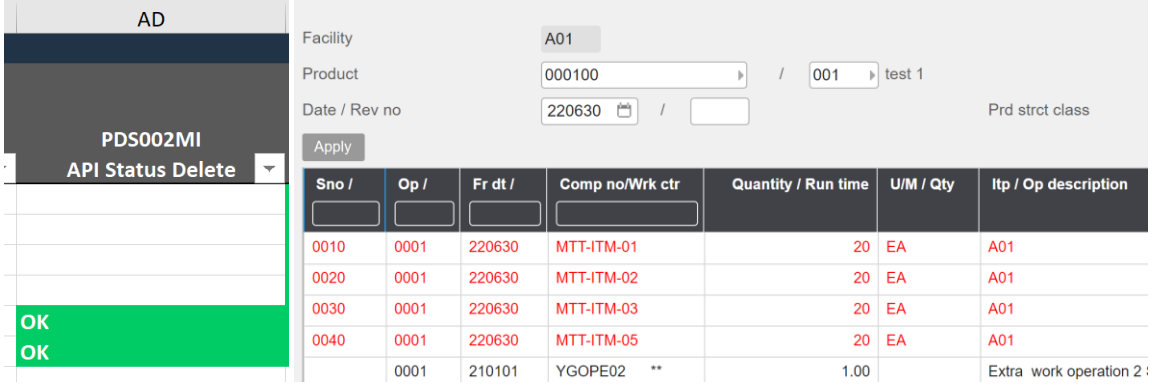

#### <span id="page-14-0"></span>7.8Delete Operation from Excel to M3

Run this task if you want to delete PDS002 Operation data in M3 from the excel tab "Operation". As you can see from the screen dump below:

o Row number 7 is marked with a lower case x in column A "Set x to delete"

By doing this, this line will be deleted in PDS002 when this Excel file is imported.

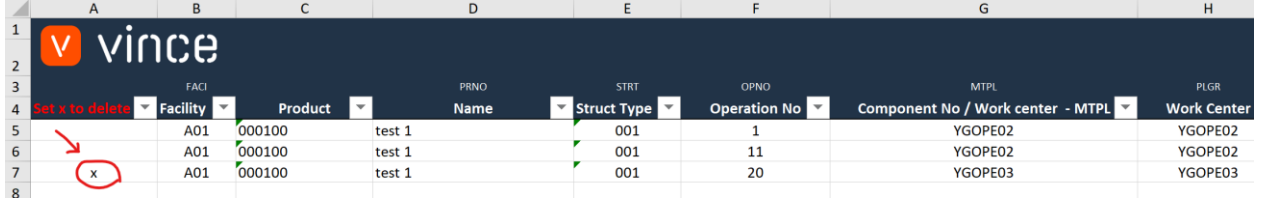

Now it's time to delete the operation in PDS002.

- o Make sure that the edited Excel file is saved and closed.
- o Click the button "Delete Operations" and select the excel file you want to import.

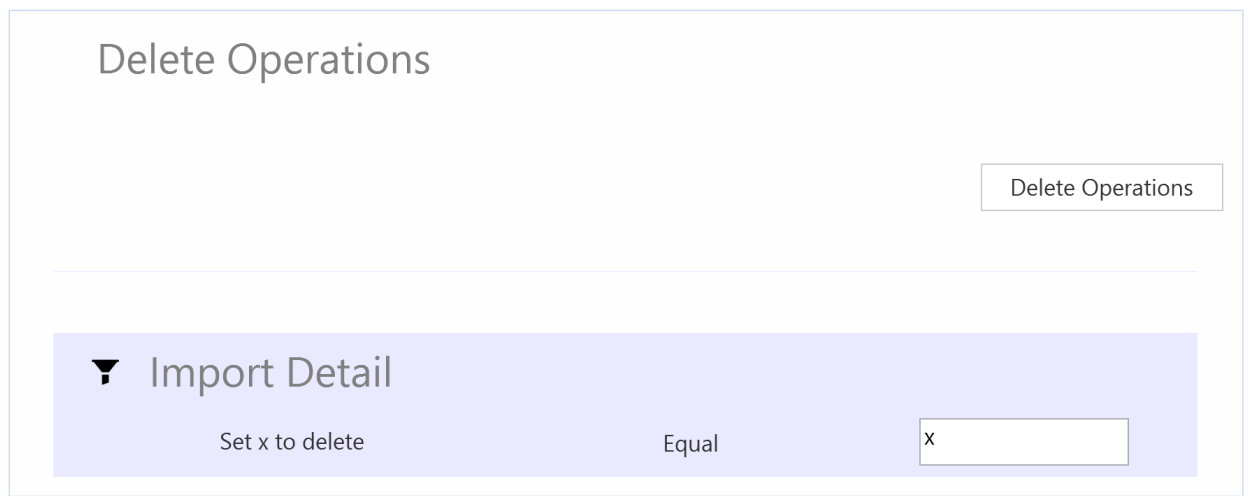

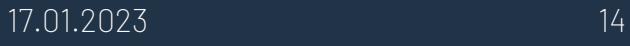

When the delete is done the Excel file will open up.

Scroll all the way to the right in the spread sheet to look at the API responses.

- o Column AD, "API Status Delete" is OK for the row marked for deletion which means that this deletion was successful.
- o The operation is also deleted in M3.

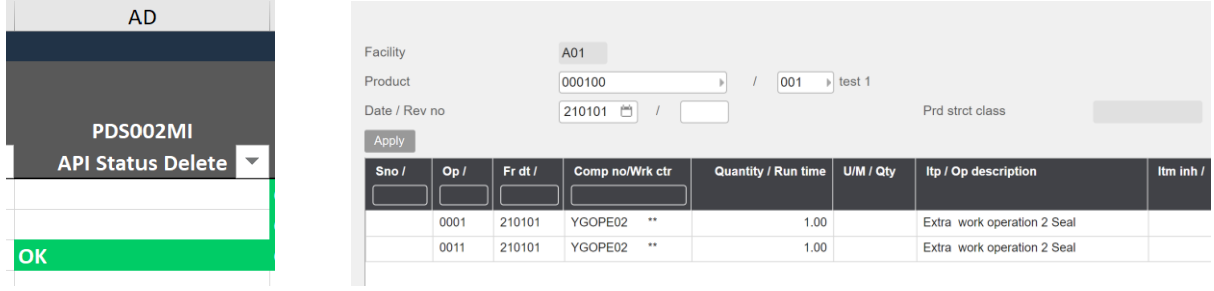

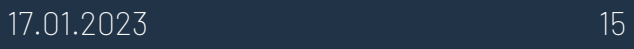